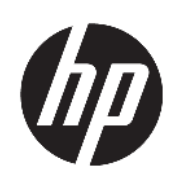

HP Click afdruksoftware

Gebruikershandleiding

Uitgave 14 © Copyright 2015-2021 HP Development Company, L.P.

#### Wettelijke kennisgevingen

De informatie in dit document kan zonder vooraankondiging worden gewijzigd.

De enige garanties voor HP-producten en diensten worden vermeld in de specifieke garantieverklaringen bij dergelijke producten en diensten. Niets in dit document mag worden opgevat als aanvullende garantie. HP stelt zich niet aansprakelijk voor technische of redactionele fouten of weglatingen in dit document.

#### Handelsmerken

Microsoft® en Windows® zijn in de Verenigde Staten gedeponeerde handelsmerken van Microsoft Corporation.

# Inhoudsopgave

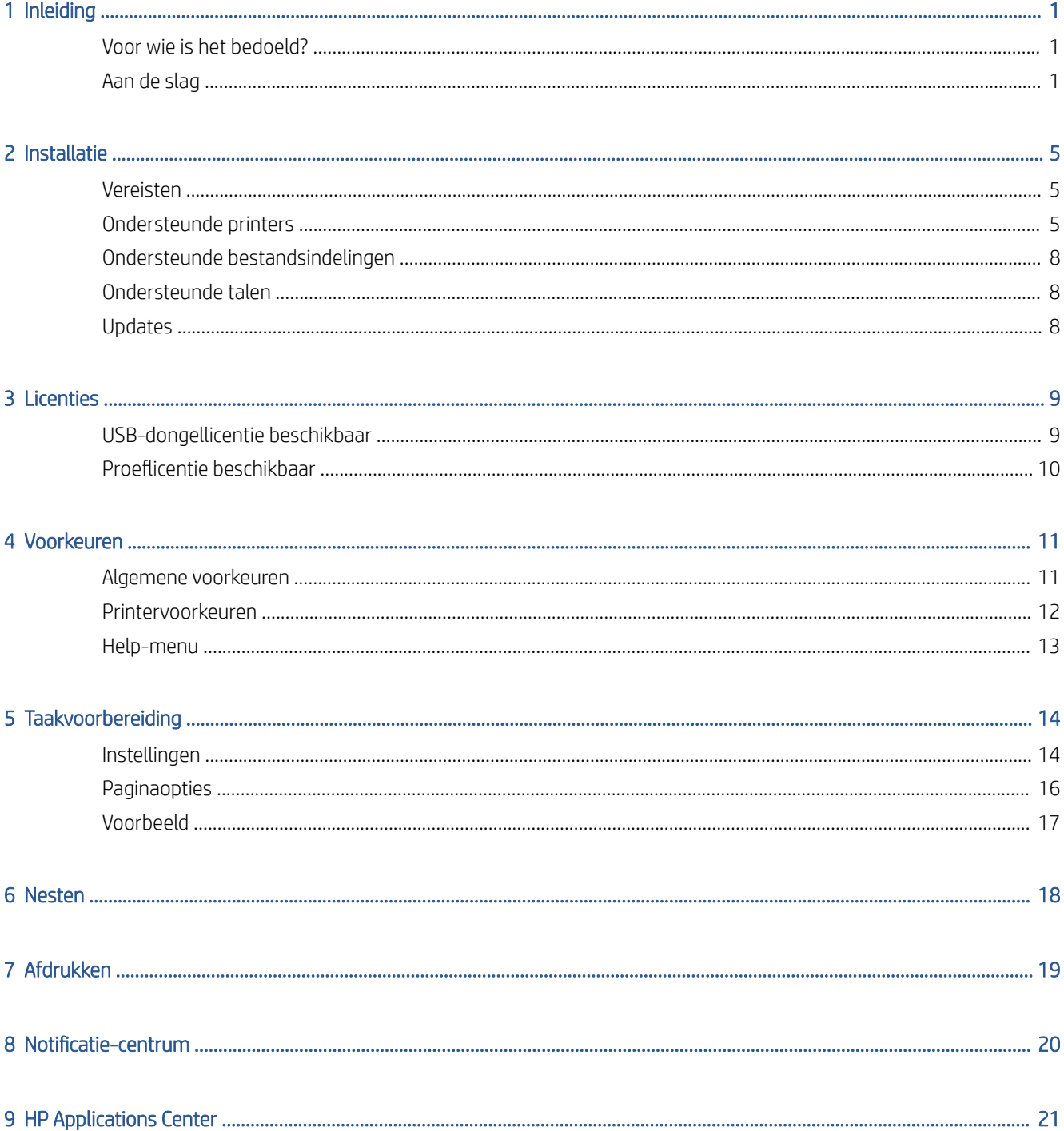

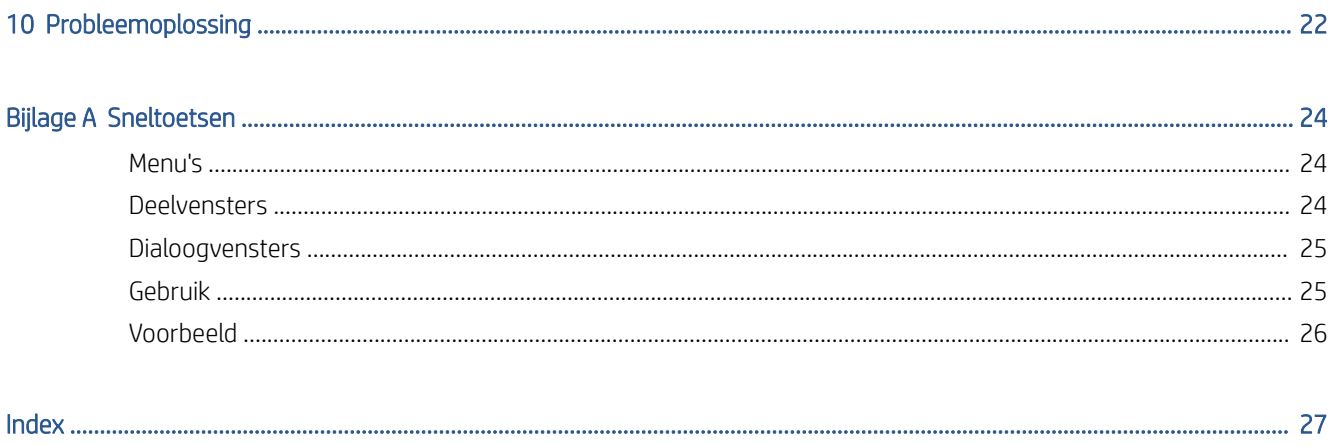

# <span id="page-4-0"></span>1 Inleiding

## Voor wie is het bedoeld?

HP Click is een gebruiksvriendelijk hulpmiddel voor het verzenden van taken en is ontworpen voor mensen die kleine volumes trefzeker willen afdrukken. Ideaal voor uiteenlopende grafische en technische toepassingen, zoals posters, rolbanners, infographic-presentaties, plattegronden en CAD-documenten.

## Aan de slag

- 1. De toepassing installeren Zie [Installatie op pagina 5.](#page-8-0)
- 2. Start de toepassing. U ziet een heel eenvoudig venster.

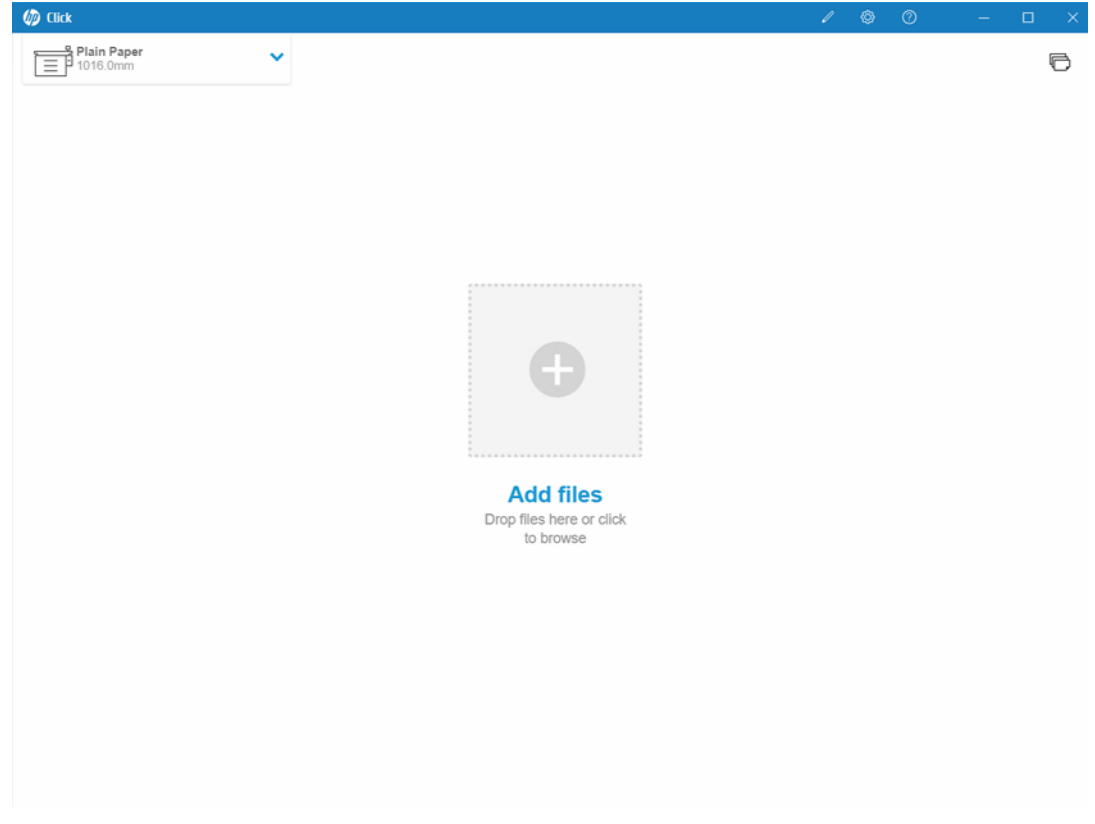

3. Als u wilt weten welke nieuwe functies zijn opgenomen in de meest recente versie van de toepassing, klikt u op  $\boxed{?}$  en What's new (Nieuw).

4. Eventueel ondersteunde printers die op uw lokale netwerk zijn aangesloten, worden automatisch gedetecteerd. Verder worden de taal, maateenheden en een aantal paginaformaten automatisch geselecteerd op grond van de instellingen van het besturingssysteem. (U kunt deze instellingen altijd handmatig wijzigen en zo nodig handmatig printers toevoegen.)

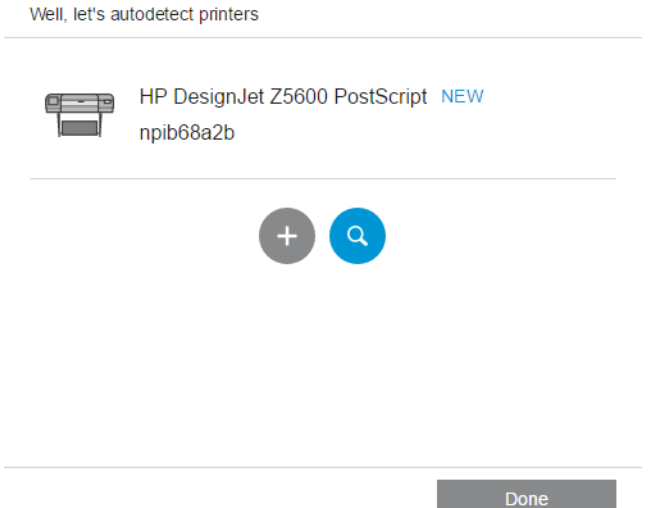

5. Selecteer linksboven in het venster een printer. Hier kunt u ook printerinstellingen wijzigen.

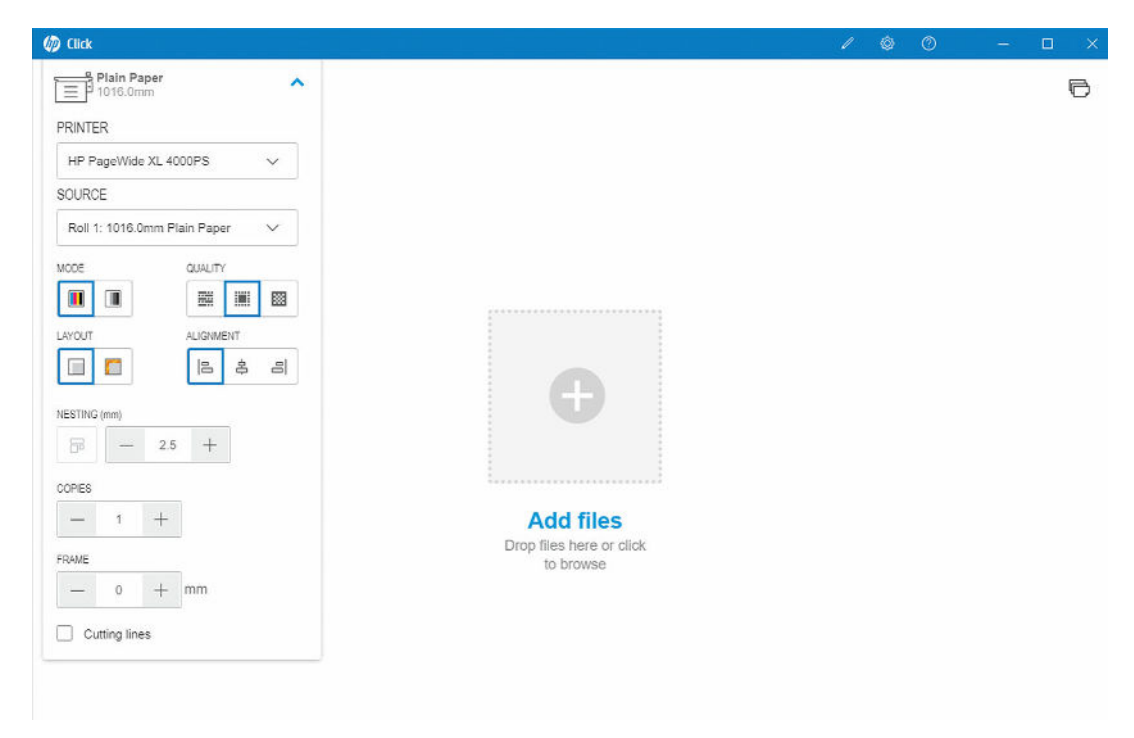

6. Sleep het bestand dat u wilt afdrukken naar het toepassingsvenster of klik op het kruisje in het midden van het venster om naar het gewenste bestand te zoeken. In het venster wordt een miniatuurafbeelding van elke pagina weergegeven.

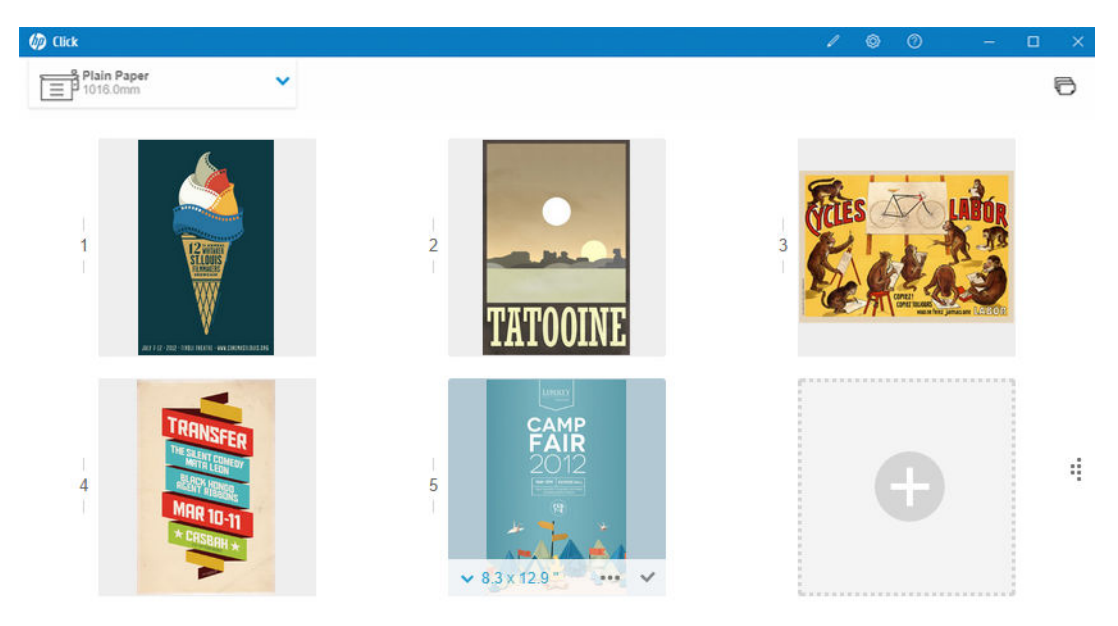

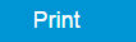

7. Klik op de miniatuur om een afdrukvoorbeeld te zien.

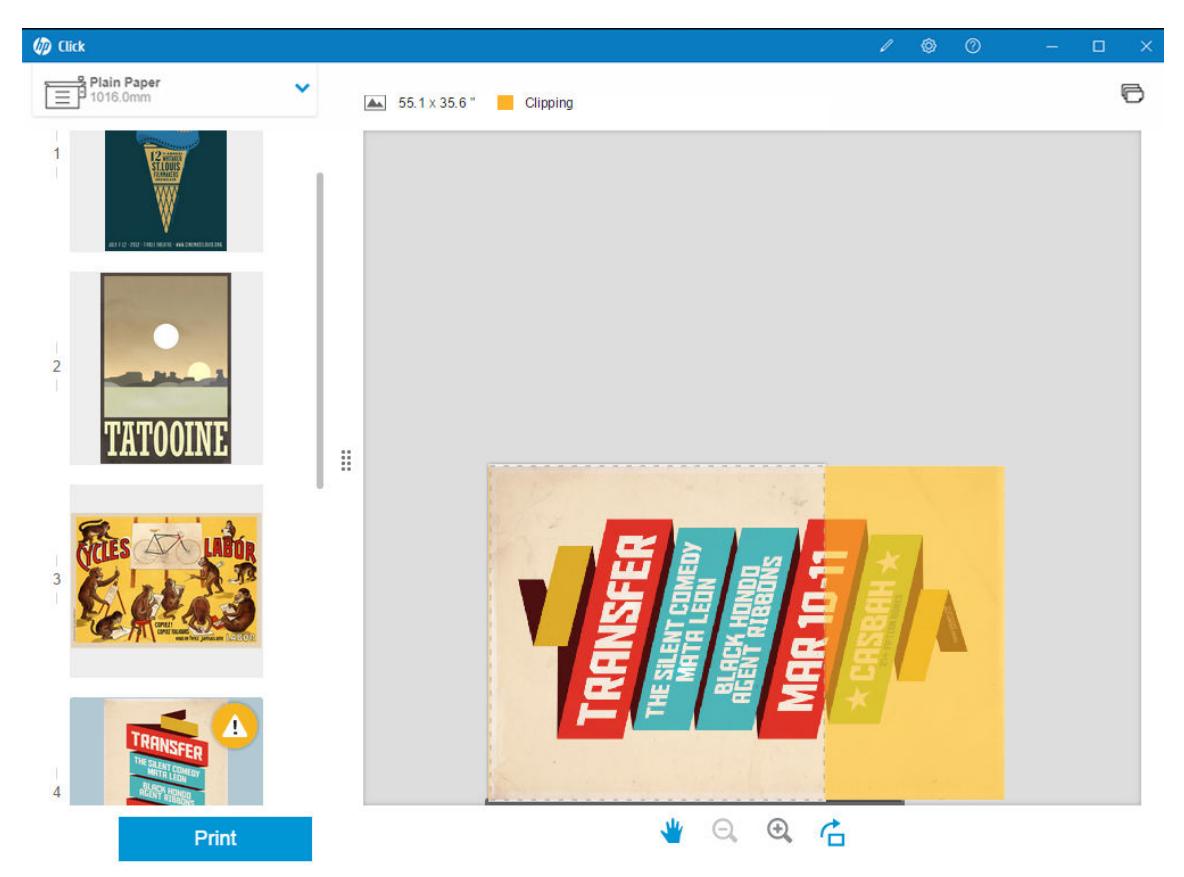

8. Wanneer u klaar bent om af te drukken, drukt u op de knop Print (Afdrukken). Standaard worden alle pagina's afgedrukt.

Zie [Taakvoorbereiding op pagina 14](#page-17-0) voor meer gedetailleerde informatie over instellingen voor afdruktaken.

# <span id="page-8-0"></span>2 Installatie

## Vereisten

### Microsoft Windows 7 of hoger (alleen 64-bits)

- Intel Core i3 2.4 GHz met 4 virtuele cores/threads, of gelijke of betere processor
- 4 GB RAM of meer
- Minimaal 3,5 GB vrije ruimte op de harde schijf, plus 100 MB voor elke extra printer
- Schermresolutie van minimaal 1280 x 1024 pixels, ingesteld of gekalibreerd op sRGB voor optimale prestaties
- Ethernet-netwerk, IPv4, 100 Mbps of sneller

### Mac OS X 10.10 of hoger

- Intel Core i5 1.6 GHz dual core, of vergelijkbare of betere processor
- 4 GB RAM of meer
- Minstens 3,5 GB vrije ruimte op harde schijf
- Schermresolutie van minimaal 1280 x 1024 pixels, ingesteld of gekalibreerd op sRGB voor optimale prestaties
- Ethernet-netwerk, IPv4, 100 Mbps of sneller

Zorg ervoor dat uw computer is verbonden met het dezelfde subnet als uw printer. U kunt er ook voor zorgen dat de computer en de printer kunnen communiceren via de TCP-poorten 8080, 8085, 8086, 9100, 9102, TCP en UDP 161.

Als u verbetering noodzakelijk vindt, kunnen de prestaties van de toepassing worden verbeterd door de bovenstaande minimale specificaties te overtreffen: meer dan 4GB RAM (waarvoor een 64-bits besturingssysteem nodig is), een snellere processor met meer kernen, een sneller netwerk en een snellere harde schijf (idealiter een solid-state schijf).

### Ondersteunde printers

HP Click ondersteunt momenteel de volgende printers:

- HP DesignJet D5800-productieprinter (60 inch, alleen beschikbaar in APJ)
- HP DesignJet Studio-printer (24 en 36 inch)
- HP DesignJet T100-printer (24 inch)
- HP DesignJet T120-printer (24 inch)
- HP DesignJet T125-printer (24 inch)
- HP DesignJet T130-printer (24 inch)
- HP DesignJet T210-printer (24 inch)
- HP DesignJet T230-printer (24 inch)
- HP DesignJet T250-printer (24 inch)
- HP DesignJet T520-printer (24 en 36 inch)
- HP DesignJet T525-printer (24 en 36 inch)
- HP DesignJet T530-printer (24 en 36 inch)
- HP DesignJet T630-printer (24 en 36 inch)
- HP DesignJet T650-printer (24 en 36 inch)
- HP DesignJet T730-printer (36 inch)
- HP DesignJet T790-printer (24 en 44 inch, met en zonder PostScript)
- HP DesignJet T795-printer (44 inch)
- HP DesignJet T830 MFP (24 en 36 inch)
- HP DesignJet T920-printer (36 inch, met en zonder PostScript)
- HP DesignJet T930-printer (36 inch, met en zonder PostScript)
- HP DesignJet T940-printer (36 inch) \*
- HP DesignJet T1300-printer (44 inch, met en zonder PostScript)
- HP DesignJet T1500-printer (36 inch, met en zonder PostScript)
- HP DesignJet T1530-printer (36 inch, met en zonder PostScript)
- HP DesignJet T1600- en T1600dr-printer (36 inch, met en zonder PostScript)
- HP DesignJet T1700- en T1700dr-printer (44 inch, met en zonder PostScript)
- HP DesignJet T1708- en T1708dr-printer (44 inch, met en zonder PostScript)
- HP DesignJet T2300 MFP (44/36 inch, met en zonder PostScript)
- HP DesignJet T2500 MFP (36 inch, met en zonder PostScript)
- HP DesignJet T2530 MFP (36 inch, met en zonder PostScript)
- HP DesignJet T2600- en T2600dr-MFP (36 inch, met en zonder PostScript)
- HP DesignJet T3500-MFP (36 inch, met en zonder PostScript)
- HP DesignJet T7100-printer (42 inch, met en zonder PostScript)
- HP DesignJet T7200-printer (42 inch, met en zonder PostScript)
- HP DesignJet Z6 (24 en 44 inch, met PostScript)
- HP DesignJet Z6dr (44 inch, met PostScript)
- HP DesignJet Z9<sup>+</sup> (24 en 44 inch, met PostScript)
- HP DesignJet Z9<sup>+</sup>dr (44 inch, met PostScript)
- HP DesignJet Z6 Pro 64-inch printers
- HP DesignJet Z9+ Pro 64-inch printers
- HP DesignJet Z2100 Photo-printer (24 en 44 inch)
- HP DesignJet Z2600 PostScript-printer
- HP DesignJet Z3200-printer (24 en 44 inch, met en zonder PostScript)
- HP DesignJet Z5200-printer (44 inch, met en zonder PostScript)
- HP DesignJet Z5400-printer (44 inch, met en zonder PostScript)
- HP DesignJet Z5600 PostScript-printer
- HP DesignJet Z6200-printer (42 en 60 inch, met en zonder PostScript)
- HP DesignJet Z6600-printer (60 inch, met en zonder PostScript)
- HP DesignJet Z6610-printer (60 inch, met en zonder PostScript)
- HP DesignJet Z6800-printer (60 inch, met en zonder PostScript)
- HP DesignJet Z6810-printer (42 en 60 inch, met en zonder PostScript)
- HP DesignJet XL 3600 MFP (36 inch, met PostScript)
- HP PageWide XL 3900/3920-printer en -MFP (40 inch, alleen PostScript)
- HP PageWide XL 4000-printer en -MFP (40 inch, alleen PostScript)
- HP PageWide XL 4100-printer en -MFP (40 inch, alleen PostScript)
- HP PageWide XL 4200-printer en -MFP (40 inch, alleen PostScript)
- HP PageWide XL 4500-printer en -MFP (40 inch, alleen PostScript)
- HP PageWide XL 4600-printer en -MFP (40 inch, alleen PostScript)
- HP PageWide XL 4700-printer en -MFP (40 inch, alleen PostScript)
- HP PageWide XL 5000-printer en -MFP (40 inch, alleen PostScript en AMS)
	- Licentie voor HP Click is vereist voor de printer in de regio AMS (Amerika).
- HP PageWide XL 5100-printer en -MFP (40 inch, alleen PostScript en AMS)
	- Licentie voor HP Click is vereist voor de printer in de regio AMS (Amerika).
- HP PageWide XL 5200-printer en -MFP (40 inch, alleen PostScript en AMS)
	- Licentie voor HP Click is vereist voor de printer in de regio AMS (Amerika).
- HP PageWide XL Pro 5200-printer en -MFP (40 inch, alleen PostScript en AMS)
	- Licentie voor HP Click is vereist voor de printer in de AMS-regio (Amerika).
- **BY** OPMERKING: HP Click ondersteunt alleen originele HP-inktbenodigdheden.

- HP DesignJet Z6dr (44 inch, met PostScript)
- HP DesignJet Z9<sup>+</sup> (24 en 44 inch, met PostScript)

<sup>\*</sup> Alleen beschikbaar in een aantal landen.

## <span id="page-11-0"></span>Ondersteunde bestandsindelingen

HP Click kan de volgende bestandsindelingen afdrukken:

- JPEG
- $\bullet$  HP-GL/2
- PDF
- PNG
- **TIFF**
- DWF (alleen Windows)

## Ondersteunde talen

HP Click is er in het Engels, Portugees, Spaans, Catalaans, Frans, Nederlands, Italiaans, Duits, Pools, Russisch, Vereenvoudigd Chinees, Traditioneel Chinees, Koreaans of Japans.

## Updates

HP Click wordt automatisch bijgewerkt om opgeloste problemen en beveiligingsoplossingen te implementeren en nieuwe functies of prestatieverbeteringen toe te voegen.

Als u wilt controleren of u de meest recente versie van HP Click hebt of het handmatig wilt downloaden, gaat u naar<http://www.hp.com/go/hpclick/software>.

# <span id="page-12-0"></span>3 Licenties

Voor meer informatie over hoe u een USB-licentie installeert en voor een proeflicentie gaat u naar <http://www.hp.com/go/hpclick/howtoinstall>.

### USB-dongellicentie beschikbaar

Raadpleeg de *installatiegids voor het HP PageWide XL-dongelaccessoire* voor HP Click en zorg ervoor dat de USBdongellicentie correct is geïnstalleerd in de printer.

Als de licentie niet is geïnstalleerd, toont HP Click een bericht via het paneelmenu Preferences (Voorkeuren) > Printers.

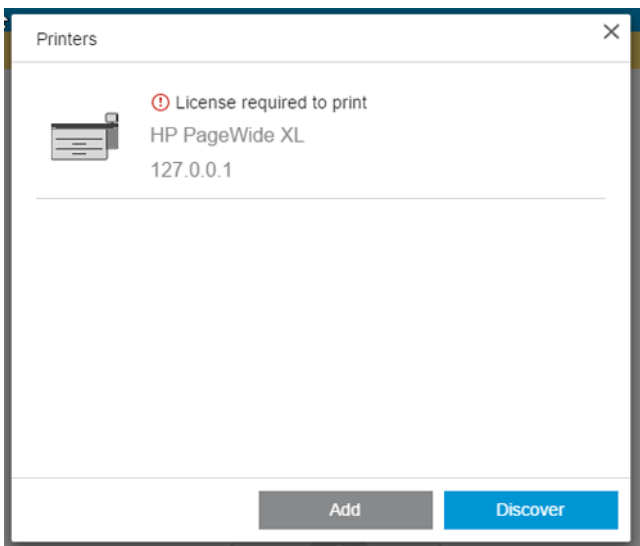

Als u wilt controleren of een licentie goed is geïnstalleerd, gebruikt u het frontpaneel van de printer om algemene informatie te bekijken of gebruikt u de geïntegreerde webserver (zie de gebruikershandleiding van de printer).

## <span id="page-13-0"></span>Proeflicentie beschikbaar

Met een proeflicentie kunt u de software 60 dagen gratis uitproberen.

Open uw webbrowser en voer het IP-adres van de printer in. Klik in de Embedded Web Server (geïntegreerde webserver) van de printer op het tabblad Setup (Installatie) en vervolgens op Firmware update. Volg de instructies voor het uploaden van de proeflicentie die u zojuist hebt gedownload.

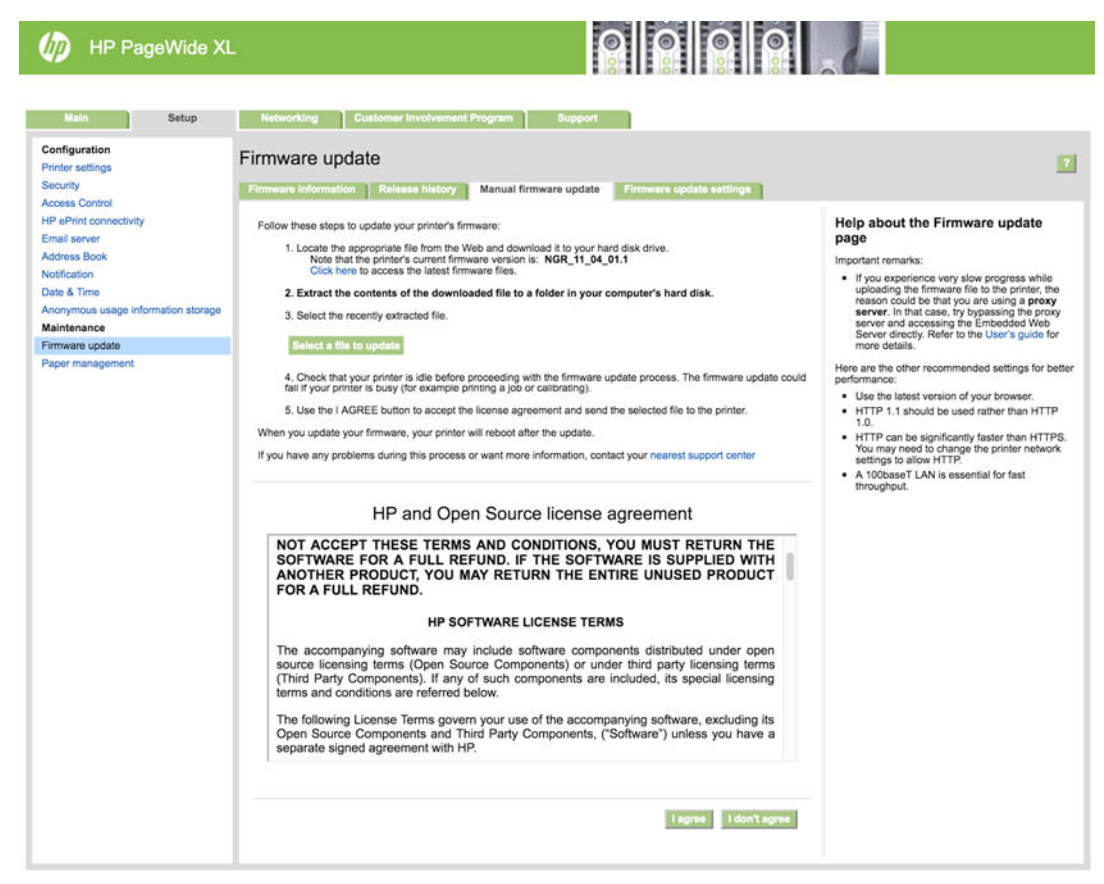

HP Click geeft aan hoeveel tijd van de proeflicentie resteert in het paneelmenu Printers.

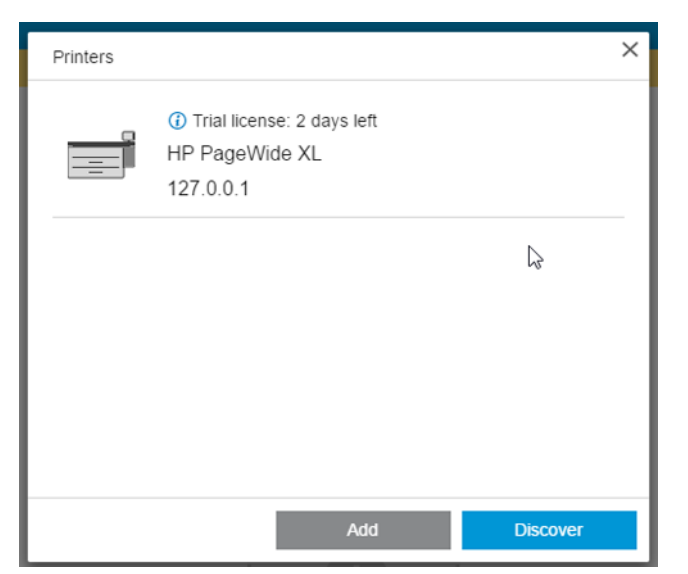

Als u wilt controleren of een licentie goed is geïnstalleerd, gebruikt u het frontpaneel van de printer om algemene informatie te bekijken of gebruikt u de geïntegreerde webserver (zie de gebruikershandleiding van de printer).

# <span id="page-14-0"></span>4 Voorkeuren

Via de toepassingsvoorkeuren kunt u de configuratie van HP Click wijzigen. In eerste instantie is deze automatisch ingesteld. Als u de voorkeuren wilt wijzigen, klikt u op het pictogram op de titelbalk. Vervolgens klikt u op Preferences (Voorkeuren) om de algemene voorkeuren te wijzigen of op Printers om de lijst met printers te wijzigen.

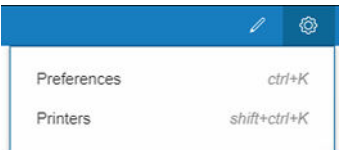

## Algemene voorkeuren

De algemene voorkeuren zijn van toepassing op alle printers.

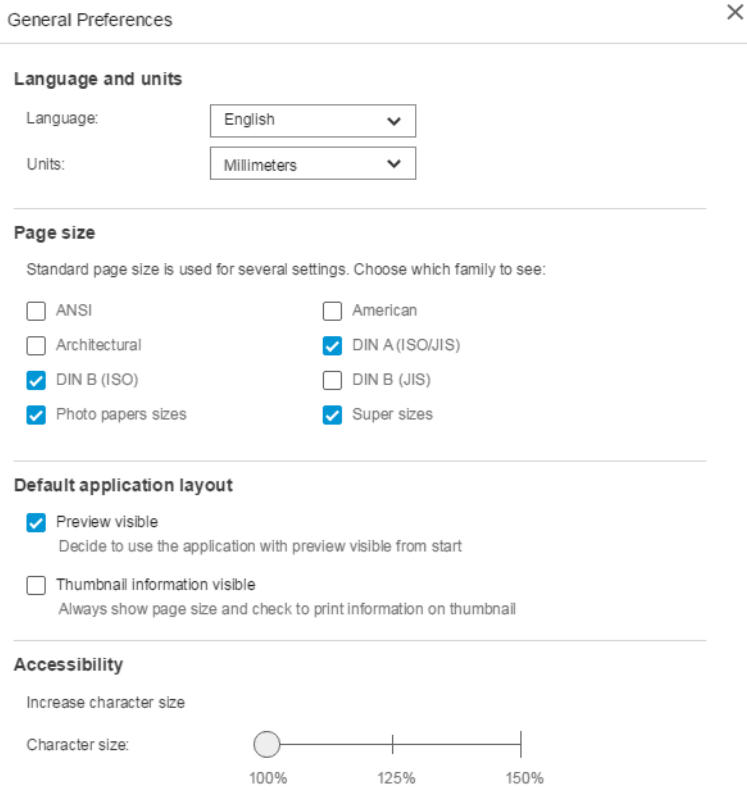

- **· Taal en eenheden**: U kunt de taal van de tekst en de maateenheden wijzigen die in de toepassing worden weergegeven.
- Paginaformaat: Er zijn verschillende reeksen standaard-paginaformaten U kunt kiezen welke reeks paginaformaten in de toepassing moeten worden weergegeven.
- <span id="page-15-0"></span>● Standaardlay-out van de toepassing
	- Preview visible (Voorbeeld zichtbaar): Als u dit vak inschakelt, is het afdrukvoorbeeld vanaf het begin zichtbaar. Anders wordt het weergegeven wanneer u dubbelklikt op de miniatuur van de pagina.
	- Thumbnail information visible (Miniatuurinformatie zichtbaar): Als u dit vak inschakelt, wordt onder elke miniatuur extra informatie weergegeven.
- Toegankelijkheid: U kunt de tekengrootte van de tekst vergroten en/of snelkoppelingen gebruiken.

### Printervoorkeuren

Via de printervoorkeuren kunt u de lijst met printers bewerken die in de toepassing wordt weergegeven.

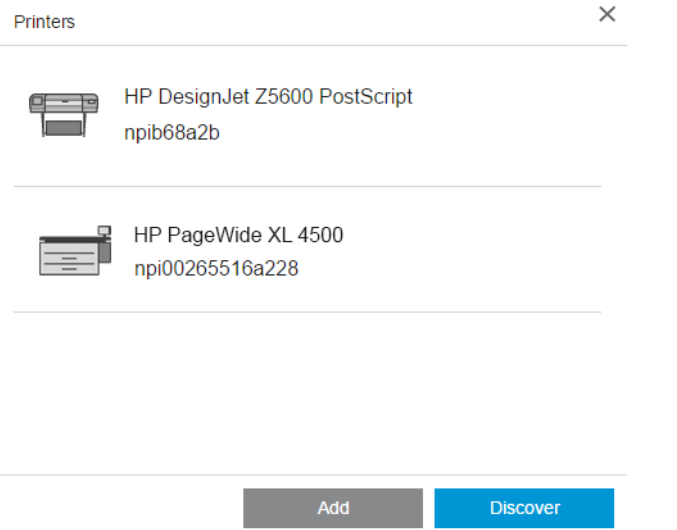

- Klik op de knop Discover (Ontdekken) om automatisch meer printers te laten zoeken op uw lokale netwerk.
- Klik op de knop Add (Toevoegen) om handmatig een printer toe te voegen door het IP-adres of de hostnaam in te voeren.

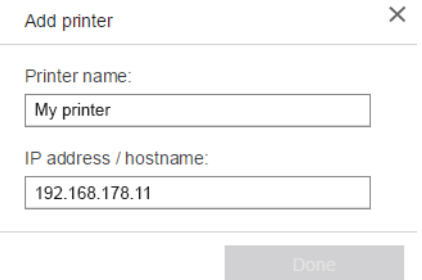

● Klik op een printer om de naam te wijzigen of de printer te verwijderen.

## <span id="page-16-0"></span>Help-menu

Als u het menu Help wilt weergeven, klikt u op het pictogram 2 op de titelbalk.

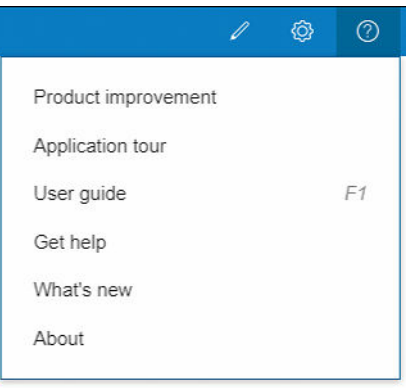

- In het Product improvement (Productverbeteringsprogramma) worden gegevens verzameld over uw gebruik van de toepassing om zo HP te helpen nieuwe versies te ontwerpen.
- In de Application tour (Rondleiding) krijgt u een inleiding in de toepassing.
- De User guide (Gebruikershandleiding) geeft u meer informatie over de toepassing.
- De optie Get Help (Hulp zoeken) biedt direct toegang tot het ondersteuningsteam van HP, zodat u vragen kunt verzenden.
- Als u de optie What's new (Nieuw) kiest, wordt een venster met de functies van deze versie van de toepassing weergegeven.
- In het vak About (Info) vindt u het versienummer van de toepassing.

# <span id="page-17-0"></span>5 Taakvoorbereiding

## Instellingen

Het dialoogvenster met afdrukinstellingen wordt weergegeven wanneer u op het printerpictogram linksboven in het venster klikt.

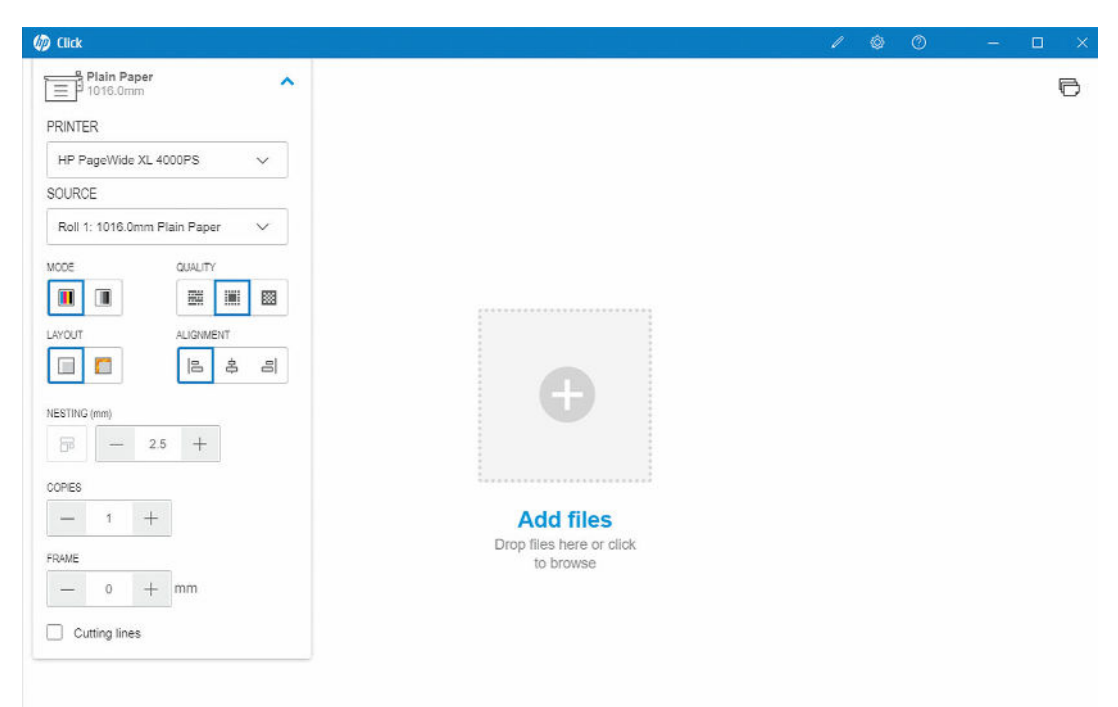

● PRINTER: Selecteer de printer die u wilt gebruiken in de lijst met aangesloten printers. Zie [Printervoorkeuren op pagina 12](#page-15-0) als u een andere printer wilt verbinden.

Bij sommige printers ziet u koppelingen onder de printernaam voor eenvoudige toegang tot de geïntegreerde webserver van de printer. Deze geeft u statusinformatie over de printer en de afdruktaken en de printer, en u kunt zo de printerinstellingen wijzigen en de printer beheren vanaf uw computer.

- Taakwachtrij printer: hier ziet u de status van uw afdruktaken en kunt u de taakwachtrij beheren.
- Accounting: hier ziet u informatie over het gebruik van verbruiksartikelen door de meest recent afgedrukte taken. Bij sommige printers is er een tabblad waarin u kosten kunt toewijzen aan elke afdruktaak, die kunnen worden geëxporteerd naar een Excel-bestand.

De geïntegreerde webserver bevat online hulp voor uitgebreidere informatie over de functies en hoe u ze moet gebruiken.

- BRON: Selecteer de papierbron: rol, lade, losse vellen of automatische selectie (indien ondersteund).
- MODUS: Selecteer afdrukken in kleur, grijswaarden of zwart-wit, afhankelijk van de voor de printer beschikbare opties.
- **KWALITEIT:** Selecteer de afdrukkwaliteit: Snel, Normaal of Best. Hoe hoger de kwaliteit, hoe trager het afdrukken.
- · Glansverbeteraar: Deze instelling is alleen beschikbaar voor de HP DesignJet Z9<sup>+</sup>-printerserie, als glansverbeteraar is geïnstalleerd en het geladen papier glansverbeteraar ondersteunt. Als u glansverbeteraar wilt gebruiken om een superieure uniformiteit in de glans te bereiken, moet u een aparte kit installeren die beschikbaar is voor de hele Z9<sup>+</sup> -serie.
- UITLIJNING: Selecteer waar u inhoud op de rol of het papier wilt uitlijnen.
- NESTEN: [Nesten](#page-21-0) in- en uitschakelen (standaard: uit) en selecteer de ruimte tussen de pagina's. Zie Nesten [op pagina 18](#page-21-0).
- EXEMPLAREN: Selecteer het aantal exemplaren dat u van de taak wilt afdrukken, tussen 1 en 99. Twee of meer exemplaren van de taak worden als gesorteerde sets naar de printer verzonden.
- Clip content by margins (Inhoud afsnijden op marges) : Als u deze optie inschakelt, wordt ervan uitgegaan dat de marges nul zijn en dat de volle breedte van het papier kan worden gebruikt voor het afdrukken. Er wordt echter niets afgedrukt wat binnen de feitelijke marges van de printer valt.
- Snijlijnen: Als dit vak is ingeschakeld, worden extra markeringen afgedrukt om aan te geven waar het papier op de gewenste maat moet worden afgesneden.
- Zonder randen: Als uw printer afdrukken zonder randen ondersteunt en/of een specifiek snijapparaat gebruikt, is deze instelling beschikbaar wanneer de voorwaarden van toepassing zijn, afhankelijk van het geplaatste papier.
- $\hat{X}$  TIP: Sommige papiersoorten bieden geen ondersteuning voor afdrukken tot aan de rand van het papier, maar ondersteunen mogelijk wel afdrukken zonder randen met behulp van een verticale snijmachine, als de printer hiervan is voorzien.
- Verticale snijmachine: Als verticaal bijsnijden wordt ondersteund door de printer, worden in het paginavoorbeeld extra snijlijnen weergegeven. Controleer of deze functie in de printer is geactiveerd.
- $\hat{X}$ . TIP: HP beveelt het gebruik van **Zonder randen** afdrukken aan als u dit handmatig hebt geselecteerd en Verticale snijmachine als deze is geactiveerd. Door de aanwezigheid van printermarges kan het afdrukgebied worden verkleind wanneer u de verticale snijmachine gebruikt. Als u de afbeelding liever niet afsnijdt, deactiveert u deze functie om het papier over het hele oppervlak te gebruiken.
- Laatste instelling onthouden: Als deze optie is geselecteerd, wordt de laatste geselecteerde set afdrukinstellingen onthouden, om u wat tijd en moeite te besparen.

#### Printerstatus

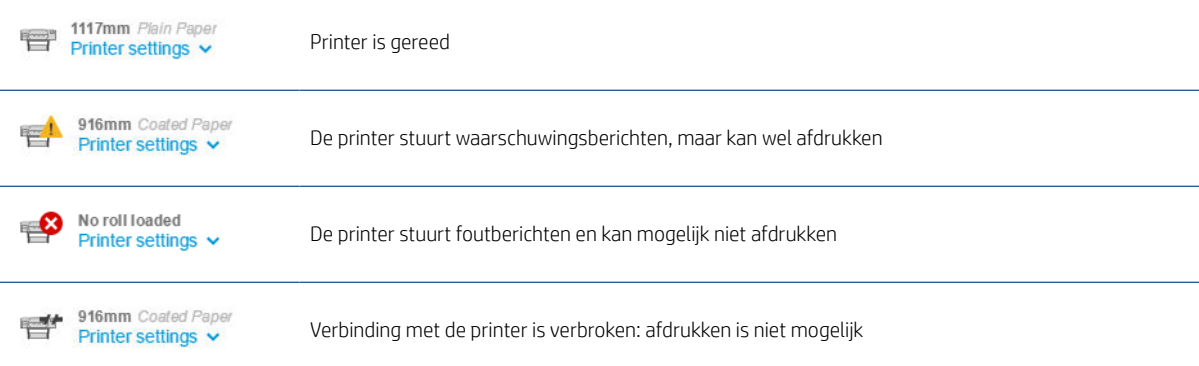

## <span id="page-19-0"></span>**Paginaopties**

De volgende opties zijn beschikbaar wanneer u op een specifieke pagina in de toepassing klikt:

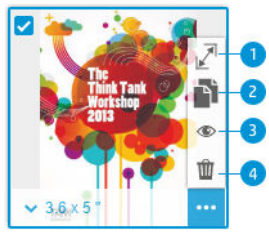

Geselecteerde pagina: Standaard worden alle pagina's van het bestand geselecteerd om af te drukken. Als u de geselecteerde pagina niet wilt afdrukken, klikt u op **n** in de linkerbovenhoek van het miniatuur om het afdrukken voor die pagina uit te schakelen.

Als u de volgende opties wilt weergeven, klikt u eerst op **...** rechts onder de miniatuur:

- 1. Paginaformaat: Klik op  $\mathbb{Z}^{\dagger}$  (op het paginaformaat of in de linkerbenedenhoek van de miniatuur) om een ander standaard papierformaat of een aangepast papierformaat te selecteren.
- 2. Exemplaren: Klik op voor extra exemplaren van de geselecteerde pagina's.
- 3. Afdrukvoorbeeld: Klik op  $\bullet$  om een afdrukvoorbeeld te bekijken van alle pagina's die zijn gegenereerd voor het huidige document. Klik nogmaals op  $\bullet$  om terug te keren naar de standaardweergave.
- 4. Verwijderen: Klik op  $\frac{1}{10}$  om de huidige pagina te verwijderen uit de algehele paginalay-out.
- $\hat{P}$ : TIP: U kunt de volgorde van de pagina's wijzigen door een of meerdere pagina's naar een andere positie te slepen.

TIP: Als u alle pagina's uit het venster wilt verwijderen, selecteert u alle pagina's terwijl u de Shift-toets ingedrukt houdt. U kunt ook de sneltoets Ctrl+A / ⌘ A op het toetsenbord gebruiken en vervolgens de geselecteerde pagina's verwijderen.

## <span id="page-20-0"></span>Voorbeeld

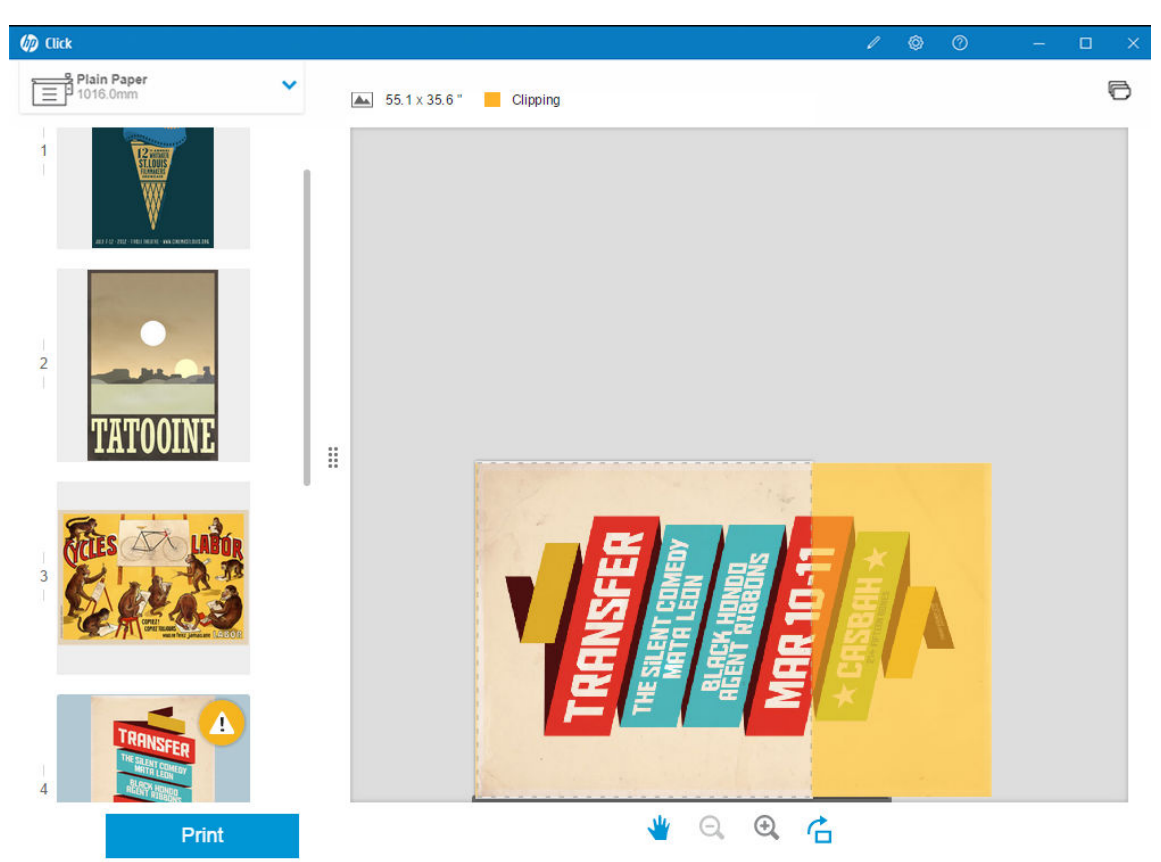

Wanneer het voorbeeld zichtbaar is, wordt het aan de rechterkant van het venster weergegeven. De paginaminiaturen worden links weergegeven.

Met de knop Print (Afdrukken) worden alle pagina's afgedrukt (tenzij u het afdrukken voor bepaalde pagina's hebt uitgeschakeld), niet alleen de pagina die u in het voorbeeld ziet.

In het voorbeeld wordt u eraan herinnerd of u het afdrukken voor die pagina hebt uitgeschakeld.

Als de pagina te groot is voor het geplaatste papier, wordt in het geel aangegeven welk deel van het voorbeeld niet wordt afgedrukt.

### Acties in Voorbeeld

- $\bullet$  Als u wilt inzoomen, klikt u op het pictogram  $\odot$ .
- $\bullet$  Als u wilt uitzoomen, klikt u op het pictogram  $\odot$ .
- Als u de pagina wilt draaien, klikt u op het pictogram  $\bigcap$ .
- U kunt ook de Ctrl-toets ingedrukt houden en inzoomen met het muiswiel. Zie [Sneltoetsen op pagina 24.](#page-27-0)
- Als u naar de volgende pagina wilt gaan, klikt u op >.
- Als u naar de vorige pagina wilt gaan, klikt u op <.
- Als u het voorbeeld binnen het voorbeeldgebied wilt verplaatsen, klikt u op een willekeurige plaats in de afbeelding en versleept u deze. Dit heeft geen effect op de afdruk.
- Als u het voorbeeld van het scherm wilt verwijderen en alleen de miniaturen wilt weergeven, klikt u in het midden op :: .
- Als u de rand tussen het voorbeeld en de miniaturen wilt verplaatsen, sleept u ij naar links of rechts.

## <span id="page-21-0"></span>6 Nesten

Ë

U kunt papier en tijd besparen door gebruik te maken van nesten, waarbij twee of meer pagina's naast elkaar worden afgedrukt als het papier breed genoeg is.

OPMERKING: Om papier uit te sparen, kan de paginavolgorde automatisch worden gewijzigd en/of kunnen de pagina's worden gedraaid. Als u een pagina handmatig wilt draaien of uitlijnen, zorg er dan voor dat nesten is uitgeschakeld.

Met het pictogram **in de instellingen kunt u deze functie voor elke printer in- of uitschakelen.** U kunt hier ook de ruimte (afstand) tussen geneste pagina's kiezen. Zie [Instellingen op pagina 14](#page-17-0).

Als de nestfunctie is ingeschakeld, kunt u in het voorbeeld controleren hoeveel pagina's van het document op een uitvoerpagina passen.

 $\hat{X}$ : TIP: Als u meerdere kopieën wilt nesten, voegt u de gewenste pagina's opnieuw toe. Nesten wordt niet beïnvloed wanneer u het aantal kopieën instelt.

De pagina's die op hetzelfde vel zijn genest, worden gemarkeerd met het pictogram naast elke miniatuur.

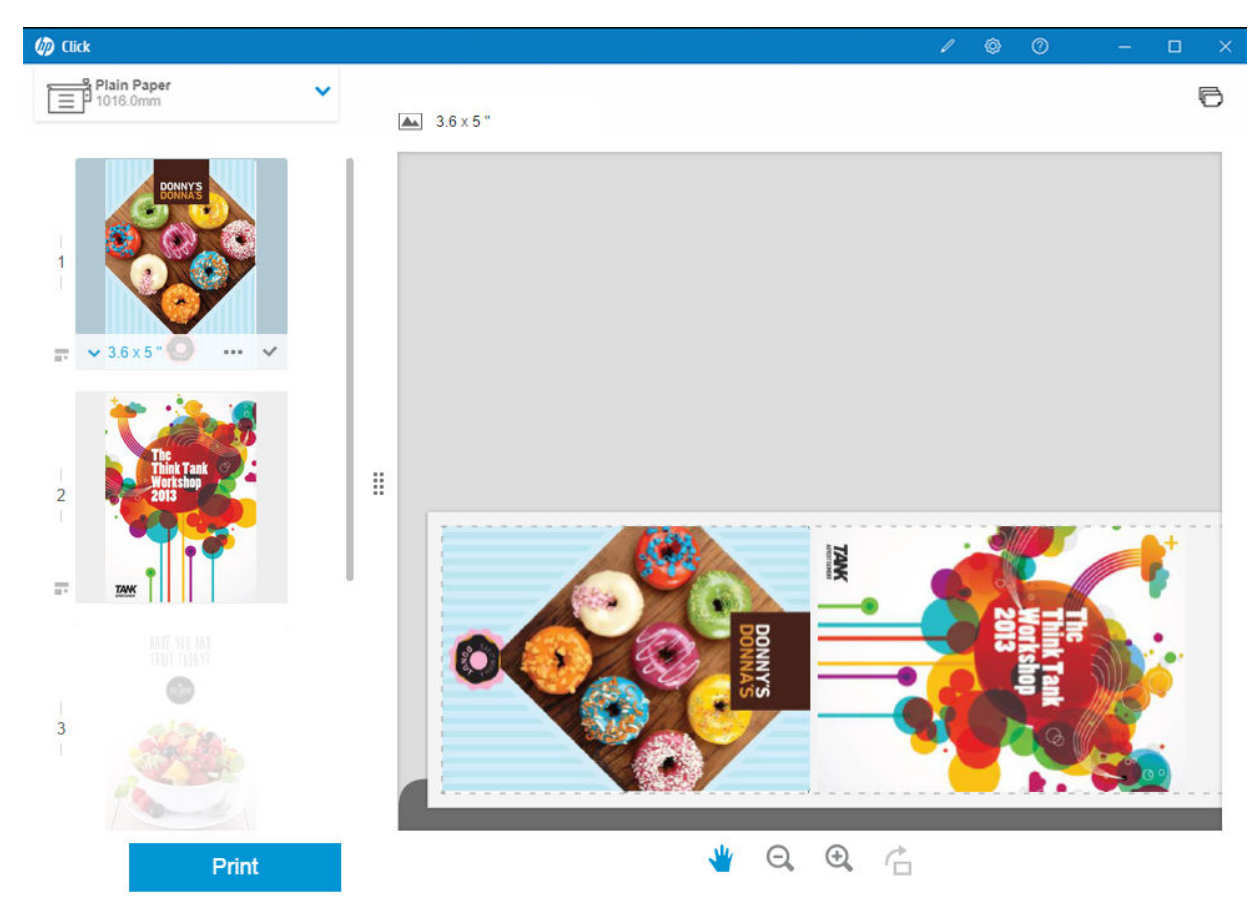

# <span id="page-22-0"></span>7 Afdrukken

Wanneer afdrukken mogelijk is, is de knop Print (Afdrukken) ingeschakeld. Als deze knop is uitgeschakeld, controleert u of de printer verbonden is en klaar om af te drukken. U kunt ook een andere printer gebruiken die wel klaar is om af te drukken.

Wanneer u op de knop Print (Afdrukken) drukt, worden alle pagina's afgedrukt die in de toepassing zijn geladen, behalve de pagina's waarvoor u het afdrukken hebt uitgeschakeld; zie [Paginaopties op pagina 16.](#page-19-0)

Standaard worden pagina's op het originele formaat afgedrukt, tenzij u een ander formaat hebt opgegeven. Zie [Paginaopties op pagina 16.](#page-19-0)

Als de printer pagina's kan opslaan in een wachtrij, worden alle pagina's onmiddellijk naar de printer gestuurd. Anders wordt elke pagina vastgehouden totdat de printer klaar is om deze te ontvangen. De voortgang van het verzenden van de taak naar de printer wordt aangegeven in het pictogram Print (Afdrukken).

U kunt de taken in de wachtrij bekijken door de koppeling Printer job queue (Taakwachtrij van de printer) te selecteren in het dialoogvenster Print settings (Afdrukinstellingen). Er wordt dan een koppeling naar de geïntegreerde webserver in uw standaard browser geopend.

De toepassing verzendt de pagina's van een taak in de volgorde waarin ze op het scherm worden weergegeven.

OPMERKING: De applicatie geeft de gebruiker informatie over de status van de afdruktaak: Printed (Afgedrukt), Canceled (Geannuleerd) of Failed (Mislukt).

 $\mathbb{R}$ 

# <span id="page-23-0"></span>8 Notificatie-centrum

In het notificatie-centrum kunt u de status controleren van de documenten die u naar de printer hebt verzonden. Als u het notificatie-centrum wilt openen, tikt u op het pictogram in de bovenste balk.

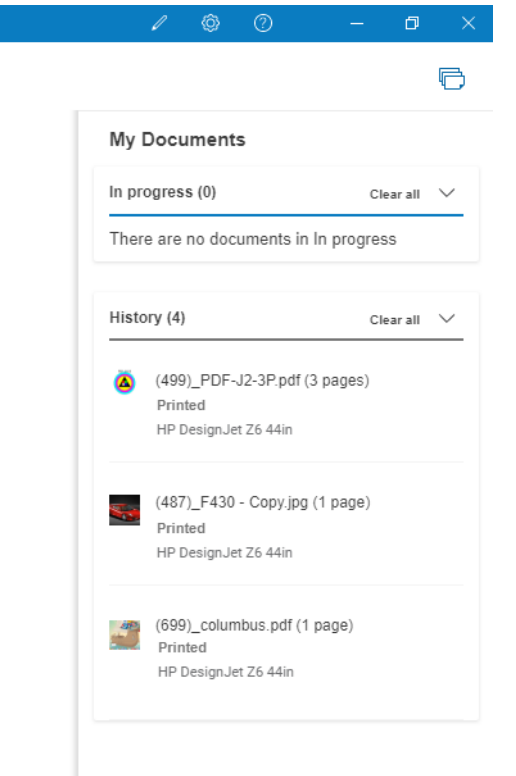

De meest recente afgedrukte taken kunnen opnieuw worden geladen naar HP Click door te klikken op de functie Add again (Opnieuw toevoegen) in het gedeelte History (Geschiedenis). (Alleen ondersteunde printers.)

# <span id="page-24-0"></span>9 HP Applications Center

Posters kunt u afdrukken vanuit het HP Applications Center via HP Click.

Als u zelf iets wilt ontwerpen en direct afdrukken, gaat u haar het [HP Applications Center](https://designer.newui.hpwallart.com/poster?external_link=true&sku=PSTR). Wanneer het ontwerp is voltooid, selecteert u HP Click als afdruksoftware en klikt u op de knop Send to print (Verzenden om af te drukken). Het afdrukbare bestand wordt gegenereerd en automatisch in HP Click geladen.

U kunt uw eigen ontwerpen altijd terugvinden in het gedeelte My Work (Mijn werk) in het HP Applications Center.

U kunt uw ontwerpen ook vanuit het HP Applications Center naar uw computer downloaden en ze naar HP Click slepen.

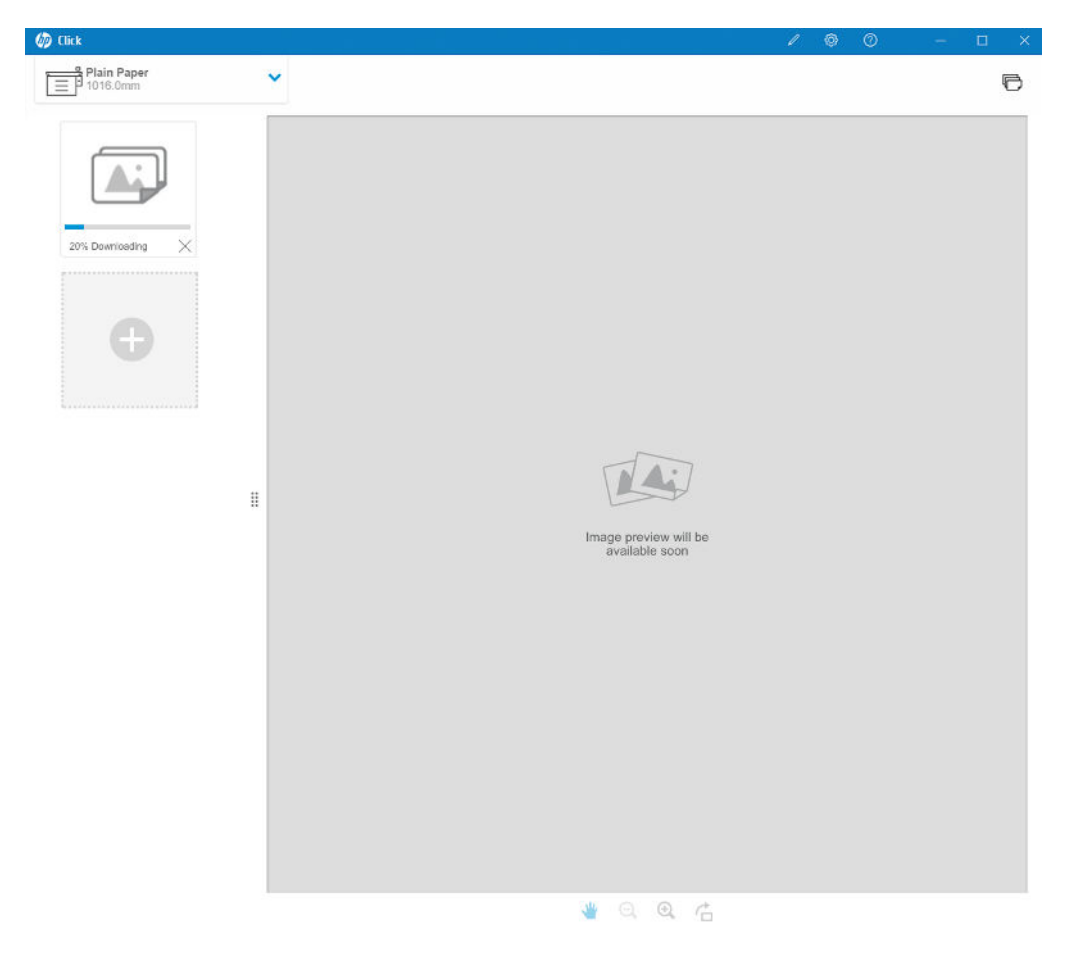

# <span id="page-25-0"></span>10 Probleemoplossing

Als u het hulpmiddel voor probleemoplossing wilt openen, gaat u naar de sectie Get Help (Hulp zoeken) in het menu in en tikt u op de knop Support tool (Hulpmiddel voor ondersteuning).

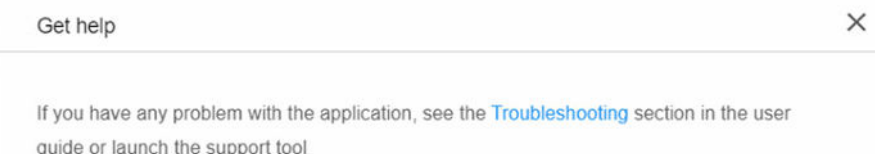

Support tool

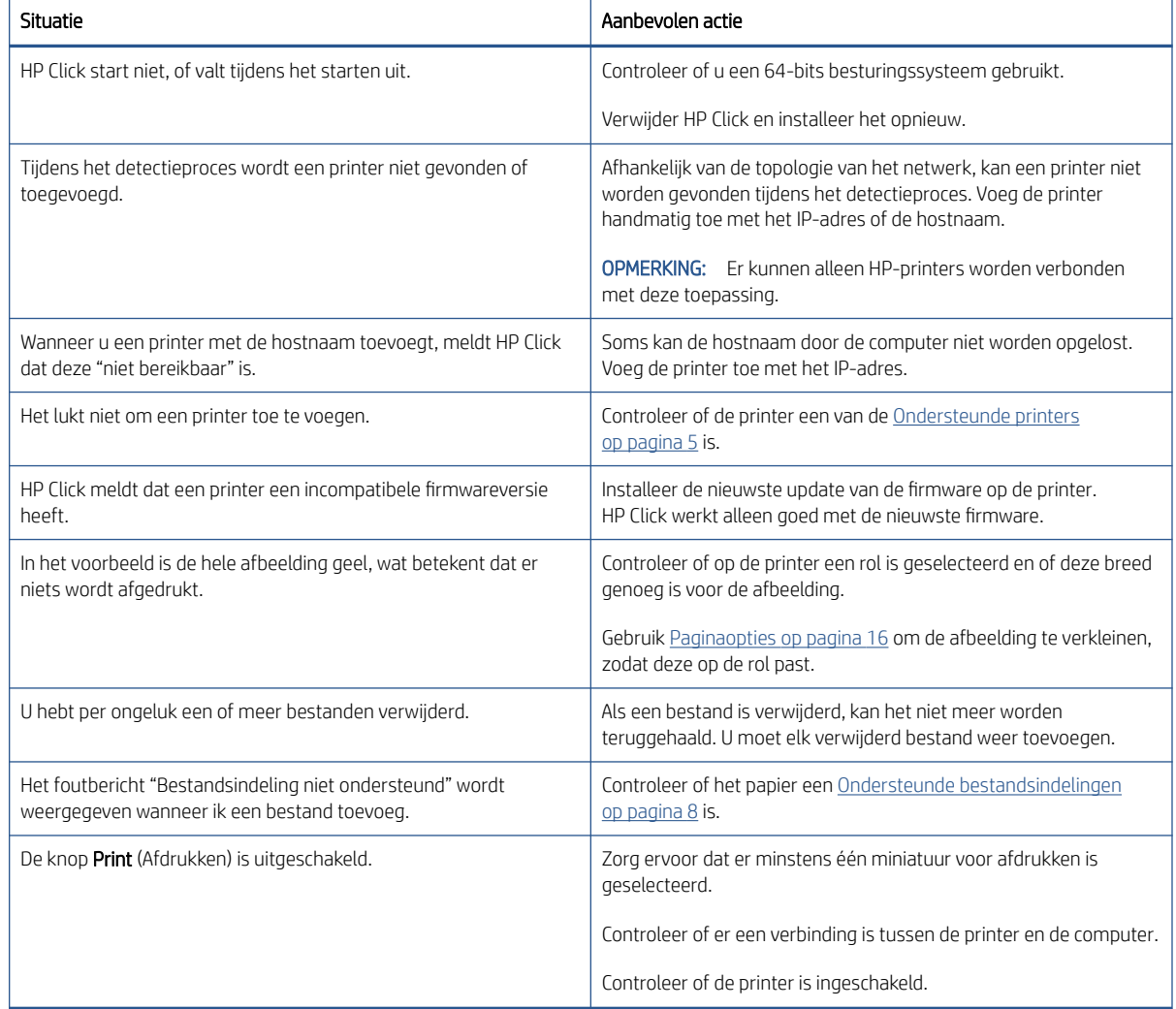

Als u meer hulp nodig hebt met HP Click, kunt u contact opnemen met [mailto:hpclick.support@hp.com.](mailto:hpclick.support@hp.com)

# <span id="page-27-0"></span>A Sneltoetsen

## Menu's

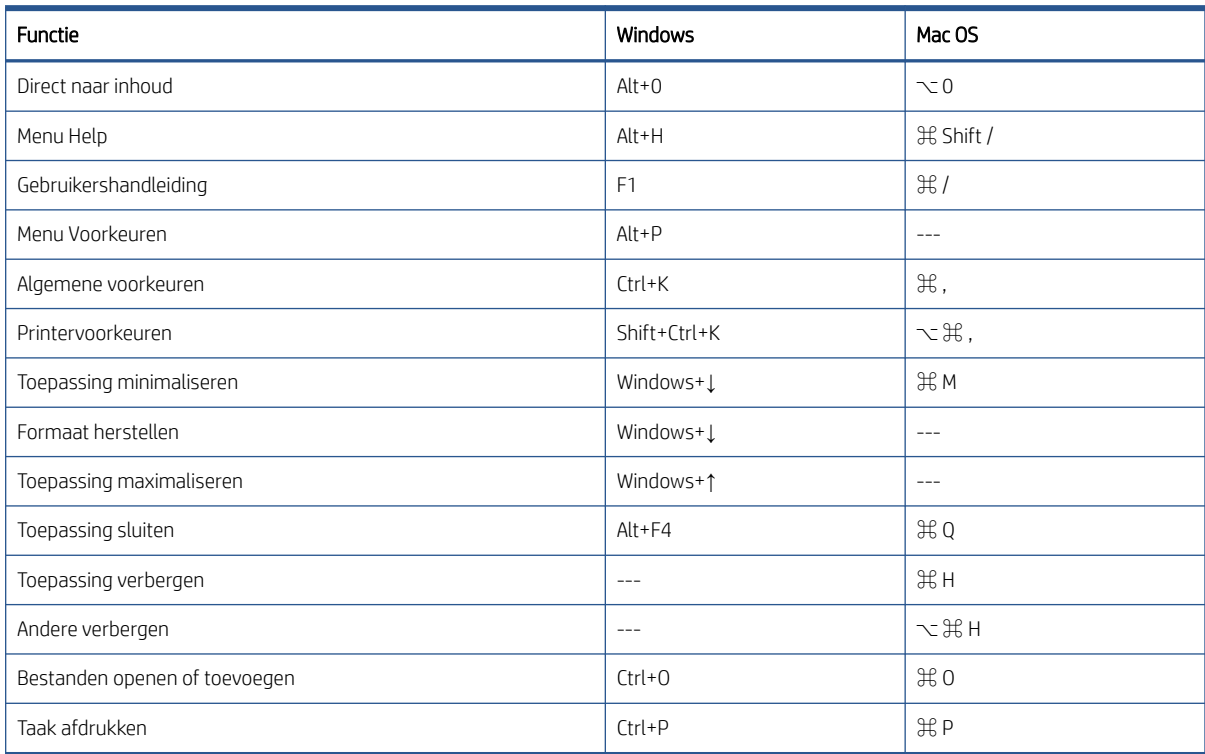

## **Deelvensters**

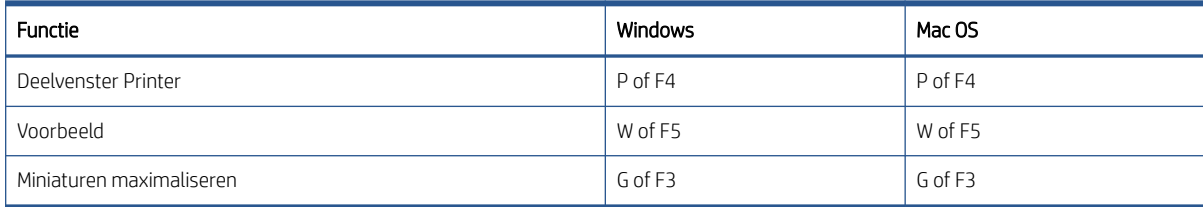

## <span id="page-28-0"></span>Dialoogvensters

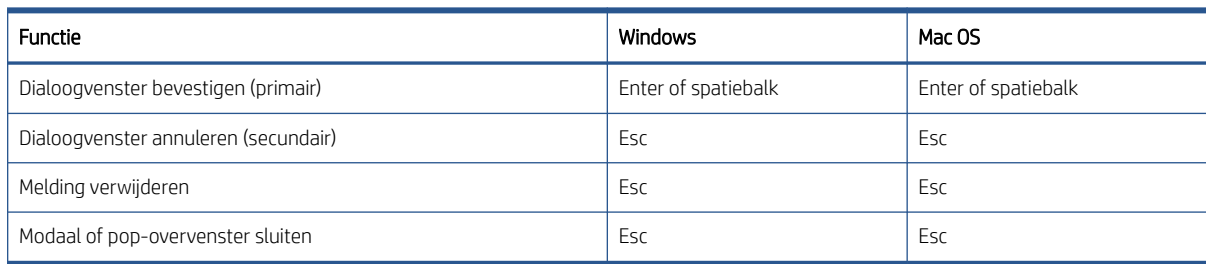

## Gebruik

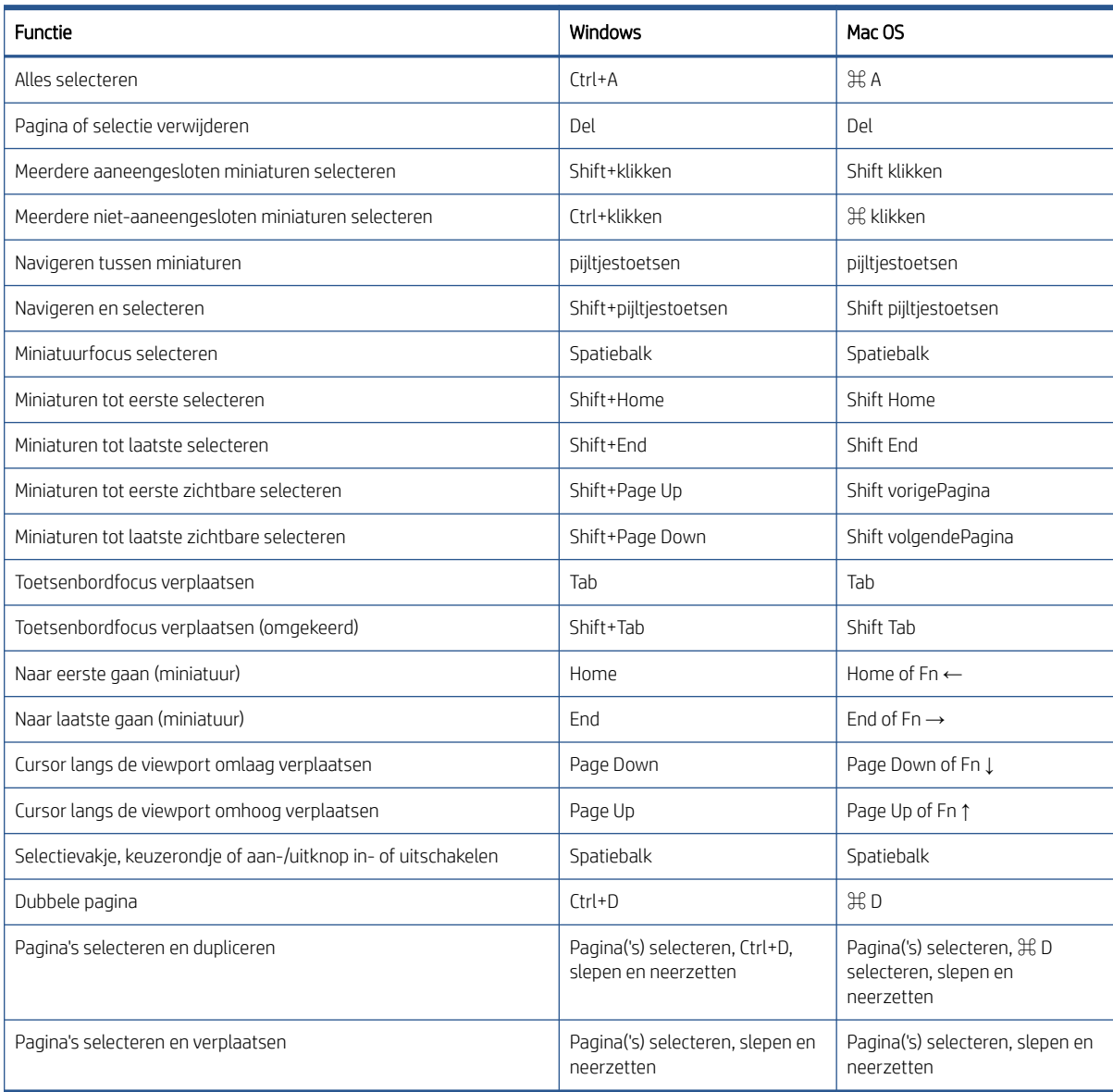

## <span id="page-29-0"></span>Voorbeeld

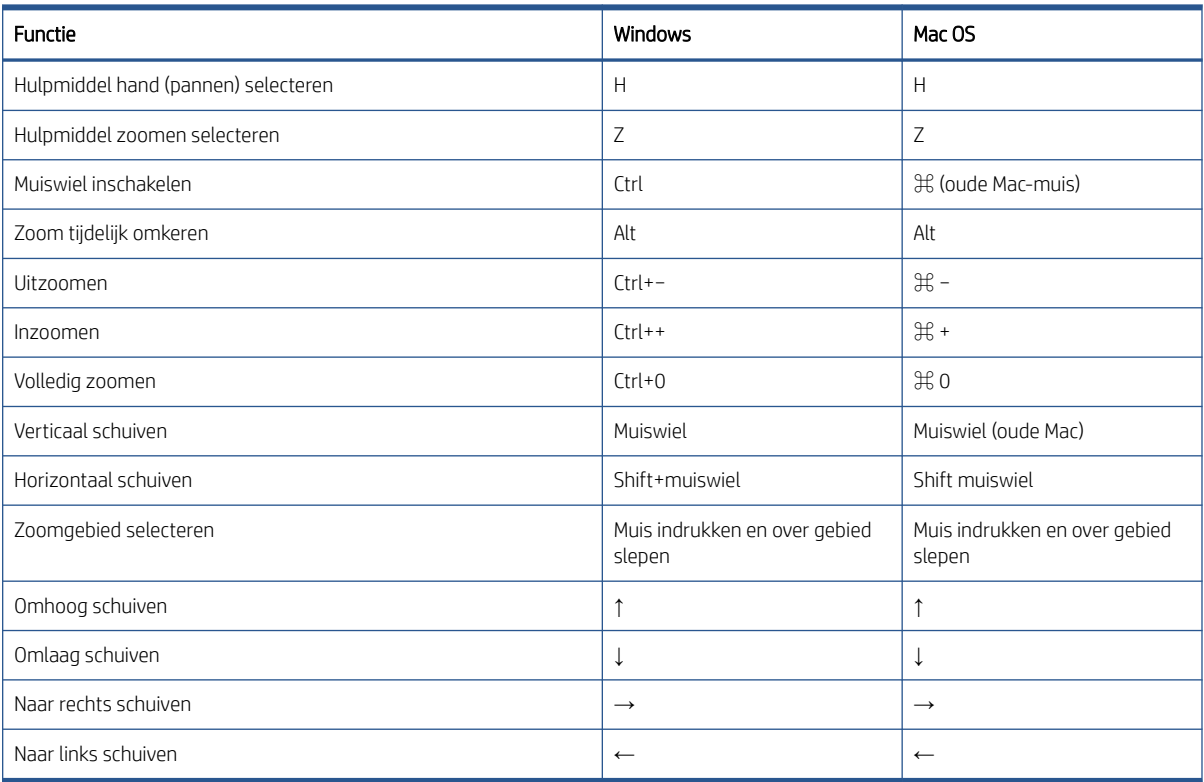

## <span id="page-30-0"></span>Index

### A

aan de slag [1](#page-4-0) afdrukken [19](#page-22-0)

### B

bestandsindelingen, ondersteund [8](#page-11-0)

### H

help [13](#page-16-0) HP Applications Center [21](#page-24-0)

### I

installatie [5](#page-8-0) instellingen [14](#page-17-0)

### L

licenties [9](#page-12-0)

### M

maateenheden [11](#page-14-0)

### N

nesten [18](#page-21-0) notificatie-centrum [20](#page-23-0)

### P

pagina draaien [17](#page-20-0) paginaopties [16](#page-19-0) printers, ondersteund [5](#page-8-0) probleemoplossing [22](#page-25-0) proeflicentie [10](#page-13-0)

### S

sneltoetsen [24](#page-27-0)

### T

taakvoorbereiding [14](#page-17-0) taal [11](#page-14-0) talen, ondersteund [8](#page-11-0) tekengrootte [11](#page-14-0)

### U

updates, automatisch [8](#page-11-0)

### V

vereisten [5](#page-8-0) voorbeeld [17](#page-20-0) voorkeuren algemeen [11](#page-14-0) printer [12](#page-15-0)